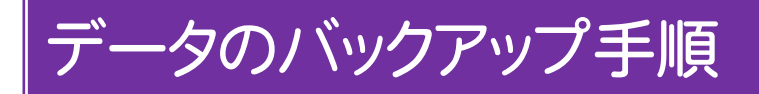

EX-TREND武蔵2011、2012、2013、2014の、工事データと設定のバックアップ手順を解説します。

- ※ バックアップには時間がかかる場合があります。
- ※ 「インデックス」で管理していないデータのバックアップ手順については、各プログラムのマニュアルまたはヘルプを参 照してください。

Step1 | 工事データのバックアップ

まず[工事の一括バックアップ]コマンドで、複数の工事を 一括でバックアップします。

1. インデックスを起動し、[工事選択]画面で、[ツール]ー [一括処理]-[工事の一括バックアップ]コマンドを実 行します。

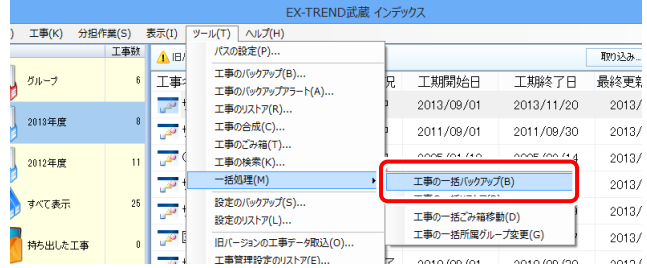

## 2. バックアップする工事のチェックボックスをオンにして、 [OK]を押します。

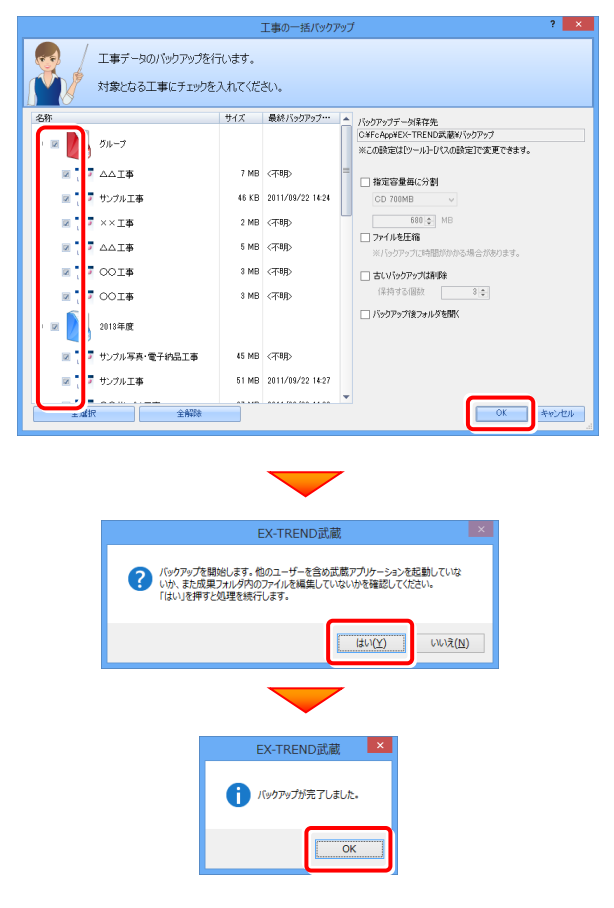

## Step2 | 設定のバックアップ

次に[設定のバックアップ]コマンドで、設定ファイルをバック アップします。

インデックスの[工事選択]画面で、[ツール]-[設定の 1. バックアップ]コマンドを実行します。

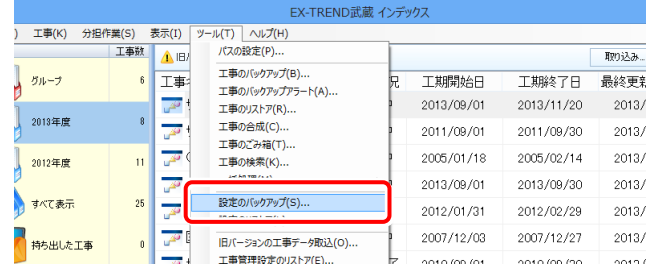

## 2. [バックアップ先]を入力します。 入力後[全選択]を押し、[OK]を押します。

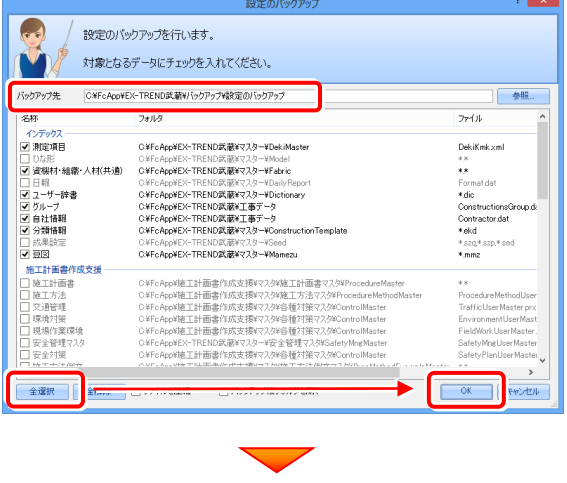

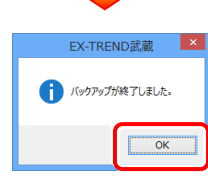

## 以上でバックアップは完了です